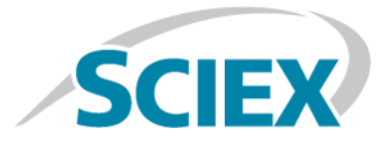

# **CloudConnect Micro-App 1.0.1**

**Release Notes**

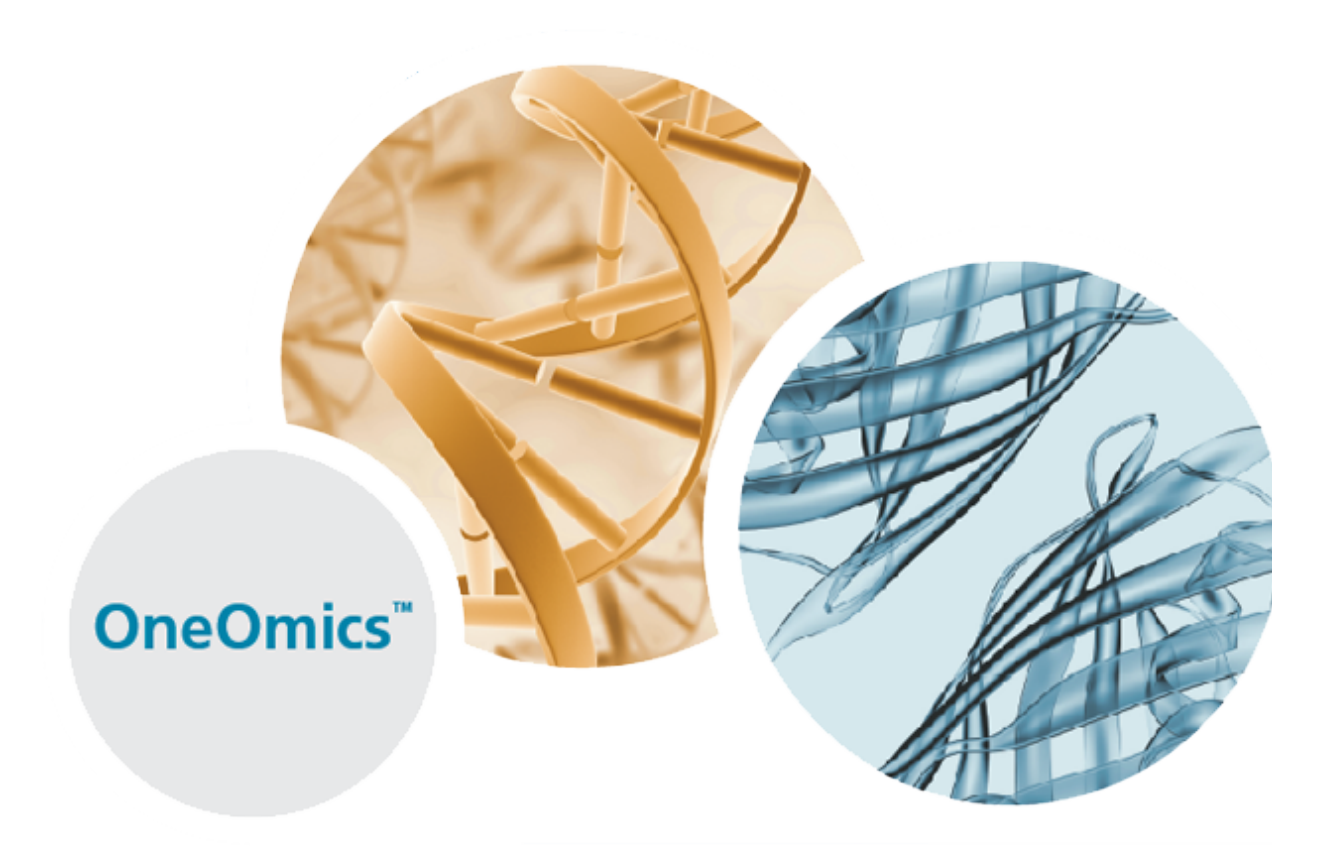

This document is provided to customers who have purchased SCIEX equipment to use in the operation of such SCIEX equipment. This document is copyright protected and any reproduction of this document or any part of this document is strictly prohibited, except as SCIEX may authorize in writing.

Software that may be described in this document is furnished under a license agreement. It is against the law to copy, modify, or distribute the software on any medium, except as specifically allowed in the license agreement. Furthermore, the license agreement may prohibit the software from being disassembled, reverse engineered, or decompiled for any purpose. Warranties are as stated therein.

Portions of this document may make reference to other manufacturers and/or their products, which may contain parts whose names are registered as trademarks and/or function as trademarks of their respective owners. Any such use is intended only to designate those manufacturers' products as supplied by SCIEX for incorporation into its equipment and does not imply any right and/or license to use or permit others to use such manufacturers' and/or their product names as trademarks.

SCIEX warranties are limited to those express warranties provided at the time of sale or license of its products and are SCIEX's sole and exclusive representations, warranties, and obligations. SCIEX makes no other warranty of any kind whatsoever, expressed or implied, including without limitation, warranties of merchantability or fitness for a particular purpose, whether arising from a statute or otherwise in law or from a course of dealing or usage of trade, all of which are expressly disclaimed, and assumes no responsibility or contingent liability, including indirect or consequential damages, for any use by the purchaser or for any adverse circumstances arising therefrom.

**For research use only.** Not for use in diagnostic procedures.

AB Sciex is doing business as SCIEX.

The trademarks mentioned herein are the property of AB Sciex Pte. Ltd. or their respective owners.

AB SCIEX<sup>™</sup> is being used under license.

 $\circ$  2016 AB Sciex

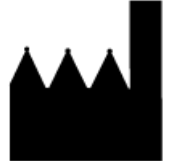

AB Sciex Pte. Ltd. Blk 33, #04-06 Marsiling Ind Estate Road 3 Woodlands Central Indus. Estate. SINGAPORE 739256

## **Contents**

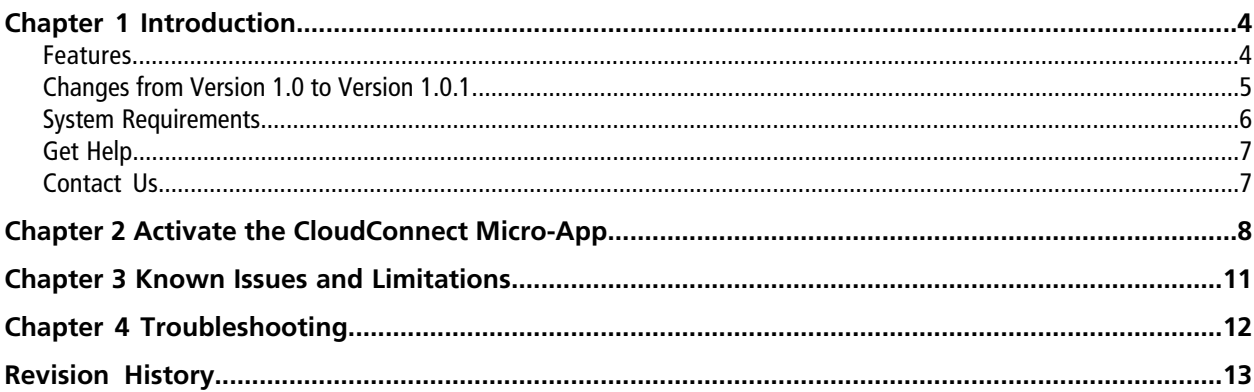

<span id="page-3-0"></span>The SCIEX CloudConnect Micro-App can be used to transfer files between Illumina BaseSpace and a computer running the PeakView® software, version 2.2. The CloudConnect Micro-App is used to upload SWATH® acquisition data files (TOF-MS SWATH .wiff files) along with an ion library consisting of transitions of select proteins and peptides as well as optional retention time calibration peptides to facilitate the use of the SCIEX SWATH® Proteomics Cloud Tool Kit for the processing of SWATH acquisition data. Users can share projects containing relevant files. The uploaded files can then be processed in the cloud using the Protein Expression Extractor and Protein Expression Workflow Assembler applications.

Use the CloudConnect Micro-App to inspect peak groups for individual peptides and then add retention time calibration peptides to the ion library, if necessary. The retention time calibration is performed as part of the processing in the Protein Expression Extractor application in BaseSpace. It is not performed in the CloudConnect Micro-App.

## <span id="page-3-1"></span>**Features**

The initial release, version 1.0, supported the following features:

- Logging on or logging off from BaseSpace.
- Importing SWATH<sup>®</sup> application .swath files that reside on the local computer.
- Importing ion library files (mzIdentML, ProteinPilot .group or .txt) residing on the local computer.
- Downloading .qresult files residing in BaseSpace.
- Downloading and importing ion library files (.txt) residing in BaseSpace.
- Uploading currently loaded .wiff files to BaseSpace.
- Uploading an IonLibrary.txt file that resides on the computer file system.
- Uploading the current session ion library (as a .txt file) to BaseSpace.
- Uploading current session files to BaseSpace.
- Showing upload and queue status.
- Launching the BaseSpace Web site in the default external browser.
- Fault-tolerant, multi-threaded background uploading of files to the cloud.
- Generating a retention time calibration protein by selecting calibration peptides and visualizing the peptide fragment XIC peak group and the resulting calibration curve. The calibration takes place in the cloud as part of the Protein Expression Extractor workflow.

### <span id="page-4-0"></span>**Changes from Version 1.0 to Version 1.0.1**

- In version 1.0 of the CloudConnect Micro-App, when the user cleared the check box for a protein, the user had to also manually clear the check boxes for the associated peptides to make sure that the peptides were not unintentionally uploaded to BaseSpace. In this version of the application, this issue has been fixed. If the user clears the check box for a protein, then the associated peptides are not uploaded to BaseSpace. This makes sure that only the required information is uploaded to BaseSpace. (OOM-18)
- In this version of the CloudConnect Micro-App, the Edit Ions icon has been renamed to View Ions to more accurately reflect the function of the icon. The View Ions dialog is view-only. The user cannot select or edit transitions. (OOM-19)
- In version 1.0 of the CloudConnect Micro-App, if the user submitted a file to BaseSpace using the CloudConnect Micro-App and then tried to open the same file locally, the CloudConnect Upload Service stopped responding. To avoid this issue, users had to wait until the file was successfully uploaded to BaseSpace before opening the file locally. This issue has been fixed. The latest saved version of the file is uploaded. (OOM-43)
- In version 1.0 of the CloudConnect Micro-App, if the user downloaded a session (.qresult file) from BaseSpace, using the **CloudConnect > Download > Load Session (BaseSpace)** option, then the associated wiff file was downloaded but none of the other required files, such as the corresponding .wiff.scan or .mtd files. In this version of the software, the ability to download a .wiff file is disabled in the CloudConnect Micro-App. To download a .wiff file and the corresponding files, users must use the download option in the BaseSpace project. (OOM-45)
- In this version of the CloudConnect Micro-App, files can be uploaded to BaseSpace from a network drive or from any type of removable media, for example, a USB stick. Users must make sure that the removable media is accessible until the upload is complete. (OOM-69)

**Note:** Uploading from the network might be slower than uploading from a local drive.

- In version 1.0 of the CloudConnect Micro-App, when the user imported a session file, the screen did not show the protein or peptide tables. The user had to maximize the CloudConnect Micro-App to view the tables. This issue has been fixed. (OOM-72)
- In version 1.0 of the CloudConnect Micro-App, when the user submitted a file to BaseSpace, a message dialog indicating that the files were successfully submitted opened. To view the status of the upload, the user had to click **CloudConnect > Upload > Upload Queue and Status** to access the Upload Queue And Status dialog. In this version of the application, the Upload Queue and Status dialog opens automatically when the files are submitted, showing the progress of the upload, in real-time. (OOM-73)
- In this version of the CloudConnect Micro-App, the following additional file types can be uploaded to BaseSpace:
	- FASTA files (must have .fas or .fasta extension) (OOM-74)
	- IDA .wiff files (OOM-75)
	- Text files (OOM-309)
- In this version of the CloudConnect Micro-App, any completed project can be deleted from the Upload Queue And Status dialog. Refer to *Clean Up the Upload Queue* in the *CloudConnect Micro-App User Guide*.
- In this version of the CloudConnect Micro-App, computers equipped with a high network bandwidth can use the new Use Aggressive Upload Optimization option to maximize the information upload speed. This option increases the maximum number of threads used for uploading information to BaseSpace from 5 to 20 and the size of the upload from 5 MB to 15 MB.
- In this version of the CloudConnect Micro-App, the Help file (.chm file) has been replaced with the *User Guide*. The *User Guide* provides the user with all of the information needed to use the application. To access the User Guide, click Help > CloudConnect--User-Guide.pdf from the PeakView<sup>®</sup> software menu bar.
- <span id="page-5-0"></span>• In this version of the CloudConnect Micro-App, files can be uploaded to a shared folder, provided the user has the appropriate read and write access in the target folder.

## **System Requirements**

### **Recommended Hardware**

- Dell Precision T5600 computer
- Dual 8-core XEON @ 3.1 GHz
- 32 GB of RAM
- 2 TB primary hard drive, 7200 RPM
- 2 TB secondary hard drive, 7200 RPM
- 100 Mbps Network Interface Card (NIC)

### **Operating System**

• Microsoft Windows 7 Professional (64-bit) with SP1

### **Software**

- PeakView<sup>®</sup> software, version 2.2
- Microsoft Internet Explorer, version 9.0 or higher

**Note:** Although this version of Internet Explorer is required to install the CloudConnect Micro-App, BaseSpace is not compatible with Internet Explorer. Google Chrome must be used.

• Microsoft .NET Framework 4.5.1

## <span id="page-6-0"></span>**Get Help**

The help file is part of the SCIEX SWATH<sup>®</sup> Proteomics Cloud Tool Kit installation.

To access the Help, click **Help > CloudConnect-User-Guide.pdf** from the PeakView® software menu bar.

#### **Figure 1-1 Help Menu**

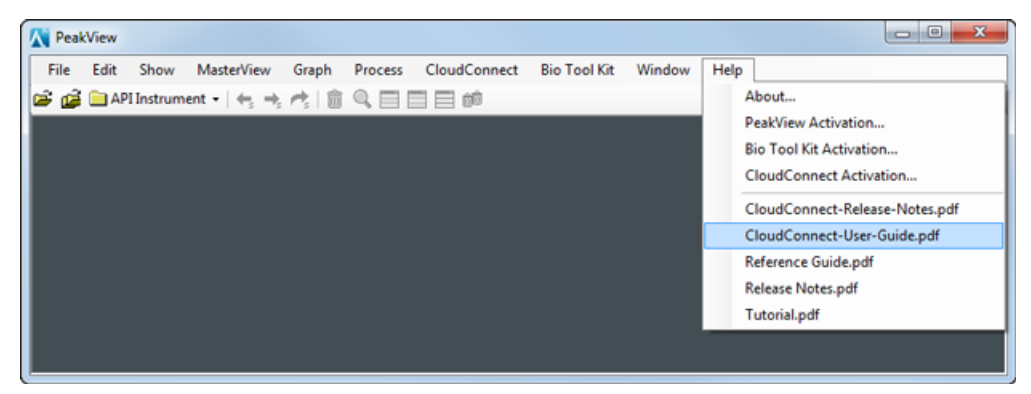

### <span id="page-6-1"></span>**Contact Us**

#### **SCIEX Support**

- [sciex.com/contact-us](http://sciex.com/contact-us)
- [sciex.com/support/request-support](http://sciex.com/support/request-support)

#### **Customer Training**

- In North America: [NA.CustomerTraining@sciex.com](mailto:NA.CustomerTraining@sciex.com)
- In Europe: [Europe.CustomerTraining@sciex.com](mailto:Europe.CustomerTraining@sciex.com)
- Outside the EU and North America, visit [sciex.com/education](http://sciex.com/education) for contact information.

#### **Online Learning Center**

• [training.sciex.com](http://training.sciex.com)

# **Activate the CloudConnect Micro-App**

<span id="page-7-0"></span>**Tip!** Click **Help > About** to determine the version of the CloudConnect Micro-App.

**Tip!** Internet access is required to obtain a license for this feature.

- 1. Go to the [sciex.com/support/software-downloads](http://sciex.com/support/software-downloads) page and then select the **CloudConnect Micro App 1.0.1 Software** from the Other Software Downloads list.
- 2. Save the software download .zip file to the computer desktop.
- 3. After the .zip file is downloaded, double-click the file and then extract all of the files to the computer.
- 4. Locate and then click the **CloudConnect.exe** file.
- 5. Follow the on-screen instructions.
- 6. Open the PeakView® software, version 2.2.

The CloudConnect Micro-App is loaded automatically.

7. In the PeakView® software menu bar, click **Help > CloudConnect Activation**. The CloudConnect Micro-App Activation dialog opens.

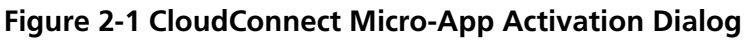

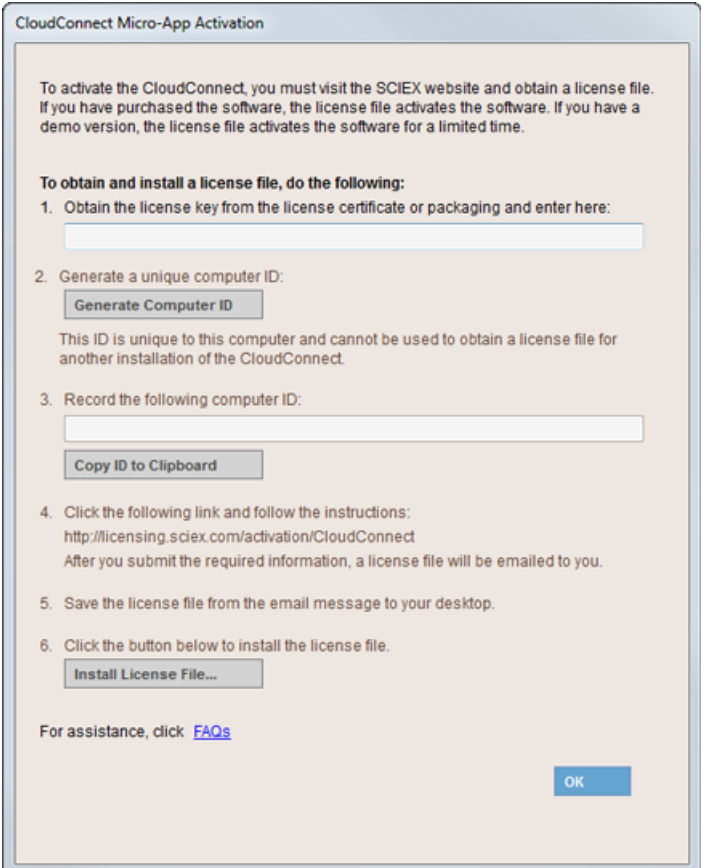

8. Type the license key from the license certificate in the appropriate field.

#### 9. Click **Generate Computer ID**.

This creates a unique identifier for the workstation.

#### 10. Click **Copy ID to Clipboard**.

11. Click the licensing link and then follow the instructions to obtain the license.

**Note:** If the computer where the CloudConnect Micro-App feature is being activated does not have Internet access, then make a copy of the generated computer ID. On a computer with Internet access, go to <https://licensing.sciex.com/activation/CloudConnect>and then follow the instructions to obtain a license.

After the required information is submitted, a license file is sent to all of the e-mail addresses provided.

- 12. Close the browser window.
- 13. When the e-mail containing the license file is received, copy the license file to the workstation desktop.

14. Click **Install License File** on the CloudConnect Micro-App Activation dialog.

The Select the new license file to be installed dialog opens.

- 15. Browse to and select the license file and then click **Open**.
- 16. Click **OK**.

<span id="page-10-0"></span>**Note:** The numbers in brackets are reference numbers to each issue or feature in the SCIEX internal tracking system.

- When a user opens a .qresult (session) file using the CloudConnect Micro-App (**CloudConnect > Download > Load Session (BaseSpace)**) menu item, the following error message is shown: the process cannot access the file C:\Users\computername\App Data\Local\Temp\filename.qresult because it is in use by another process. To resolve this issue, navigate to the Temp folder specified in the message and then delete the appropriate .qresult file. If this does not resolve the issue, then close and open the PeakView® software. To avoid this issue, users can download the .qresult file from BaseSpace and then open the file using the CloudConnect Micro-App. The SWATH<sup>®</sup> acquisition data must be available on the local hard drive of the computer where the CloudConnect Micro-App is installed. (OOM-50)
- Data upload speeds vary based on the maximum connection speeds and internet traffic in your location. Actual speeds and total time to move and process data vary. We recommend a minimum connection speed of 20 Mbits/s to make efficient use of the CloudConnect Micro-App and the SWATH® Proteomics Cloud Tool Kit.

# **Troubleshooting 4**

<span id="page-11-0"></span>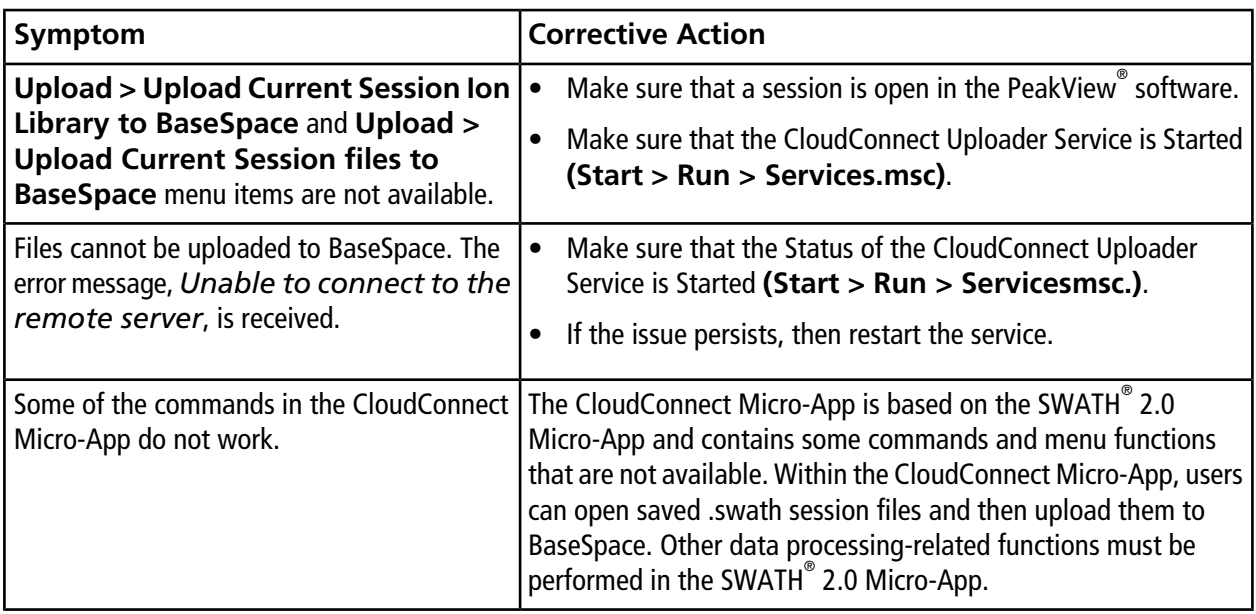

# **Revision History**

<span id="page-12-0"></span>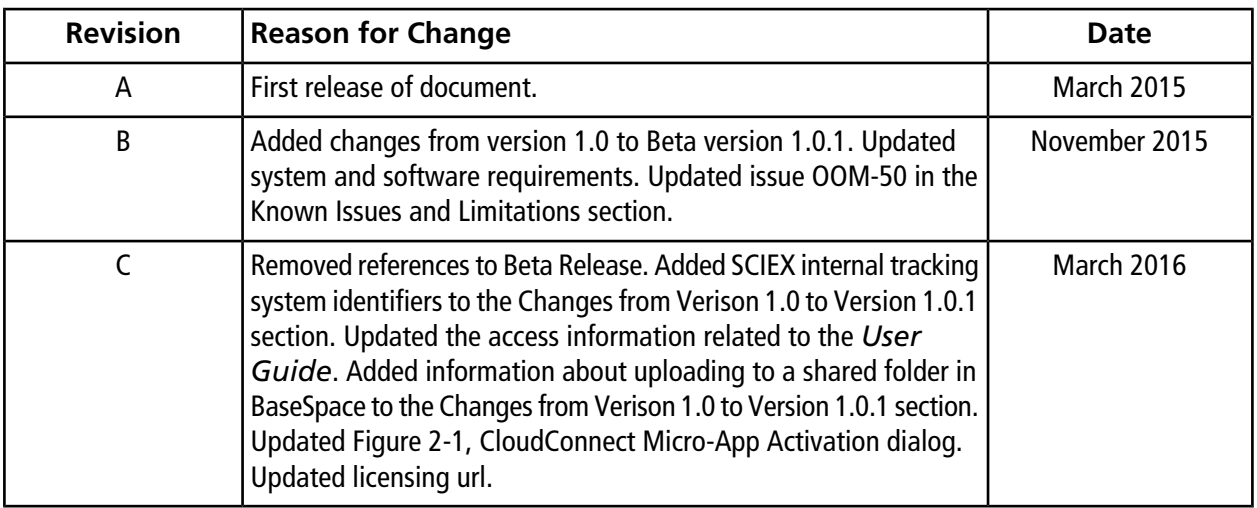